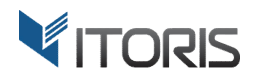

# **Store Login Access** extension for Magento2

# User Guide

version 1.0

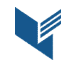

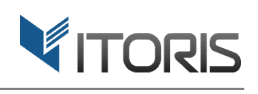

# **Contents**

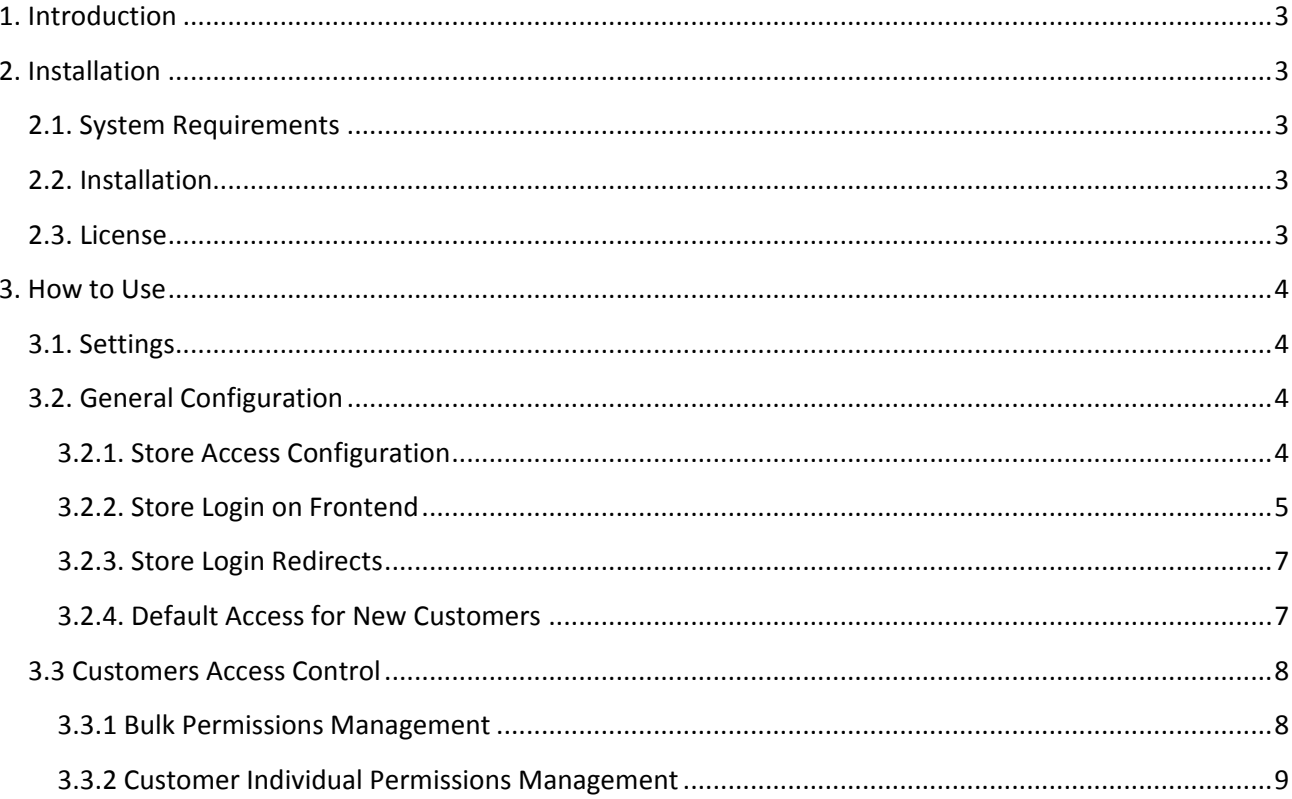

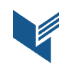

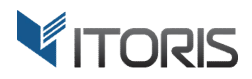

# **1. Introduction**

The document is a User Guide for extension **Store Login Access** created for Magento2 websites. It describes the extension functionality and provides some tips for a quick start.

The purpose of the Store Login Access extension for Magento 2 (*https://www.itoris.com/magento-2-storelogin-access-permissions.html*) is to manage the store access permissions. You get the full control over the login and registration forms of your site. You can protect your frontend with login form thus hiding the catalog, products, prices, checkout, etc. This way only the registered customers will be able to log in and browse your store. Though, you can still unhide specific pages and URLs if needed.

Within Store Login Access you can disallow the frontend registration for certain stores in case you plan to create all accounts from backend yourself. What is more you can leave the access to the home page and limit other pages.

Using the extension, you can manage store permissions for existing customers in bulk or edit permissions for each customer individually. You can choose which store views new customers have access to based on store view they registered on. For instance, wholesale customers have access to the retail store, but regular customers have no access to the wholesale store, and so forth.

# **2. Installation**

### **2.1. System Requirements**

The extension requires Magento 2.x

# **2.2. Installation**

The extension is provided as a .zip archive with the source code and the installation instructions.

Unpack the source code into **/app/code/Itoris/Itoris\_ StoreLoginControl/** folder on your server. And run the following commands in the SSH console:

php bin/magento module:enable --clear-static-content Itoris\_StoreLoginControl php bin/magento setup:upgrade

Then log into Magento backend and flush cache in **System -> Cache Management -> Flush Magento Cache**

If you experience any issues with the extension installation please contact us here https://www.itoris.com/contact-us.html

# **2.3. License**

The extension has full open source code. One license/purchase can be used on a single production Magento2 website and its development instances. The extension can be customized for the license owner needs. Redistribution of the extension or its parts is not allowed. Please read more details here https://www.itoris.com/magento-extensions-license.html

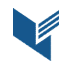

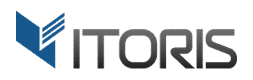

# **3. How to Use**

# **3.1. Settings**

You can enable or disable the extension following **STORES -> Settings -> Store Login Access -> Settings -> Extension Enabled** - Yes/No

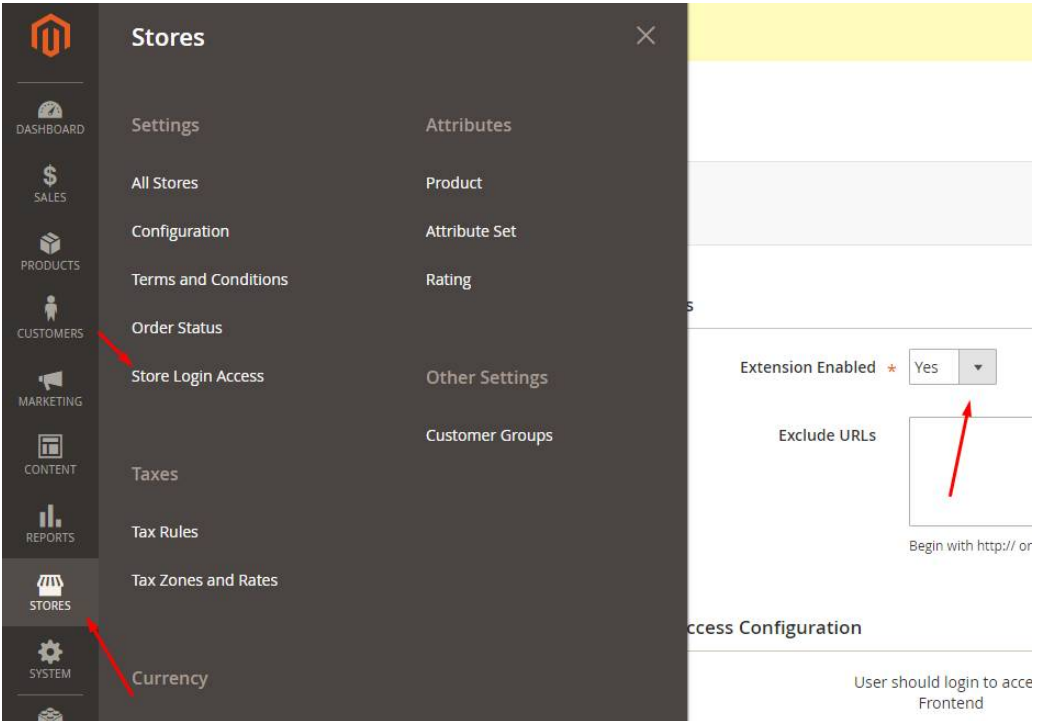

# **3.2. General Configuration**

#### **3.2.1. Store Access Configuration**

Allow or disallow registration for certain store views following **STORES -> Settings -> Store Login Access -> Settings -> Store Access Configuration.** Select the store you wish to disallow or allow registration. Using the extension you can protect your frontend with login form. Select checkbox "User should login to access Frontend" for a certain store view. Or choose which store views the registered customers will have access to. By default the "Customer Registration Form" checkboxes are disabled. To enable them you can install the Registration Fields Manager extension for Magento 2 (*https://www.itoris.com/magento-2-registrationfields-manager-customer-attributes.html*). It will allow you adding your custom fields to the registration form. To save changes click the "Save Settings" button at the top of the page.

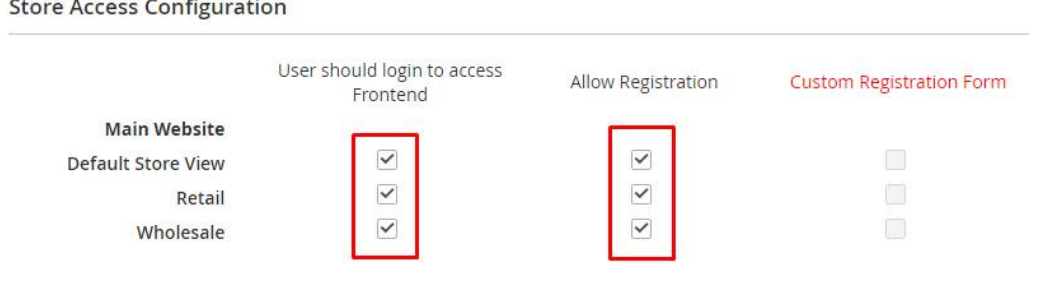

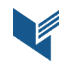

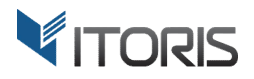

If you want to unhide specific pages or information, you can write in the "Exclude URLs" field as many URLs as you wish.

URL should start with http:// or https://. You can either write a specific URL for a category or a product page. Or use the asterisk (\*) at the end to unhide multiple URLs along. For instance, rule *http://mage211.loc/women/\** will unhide all URLs that start with *http://mage211.loc/women/*

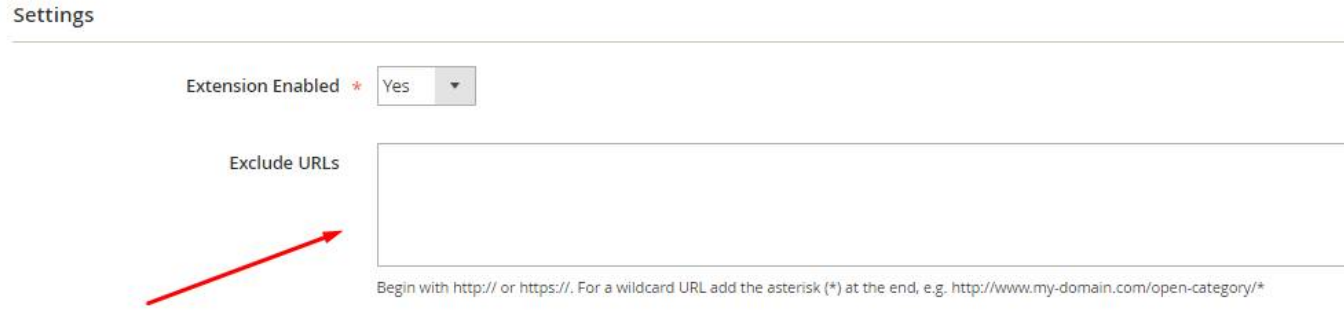

#### **3.2.2. Store Login on Frontend**

Choosing the "User should login to access Frontend" checkbox in Store Access Configuration the frontend will require user's login and password. Customer can change store in the "Switch Store" dropdown. Links "Create an Account" or "Forgot your Password?" are intended to register an account or retrieve a password.

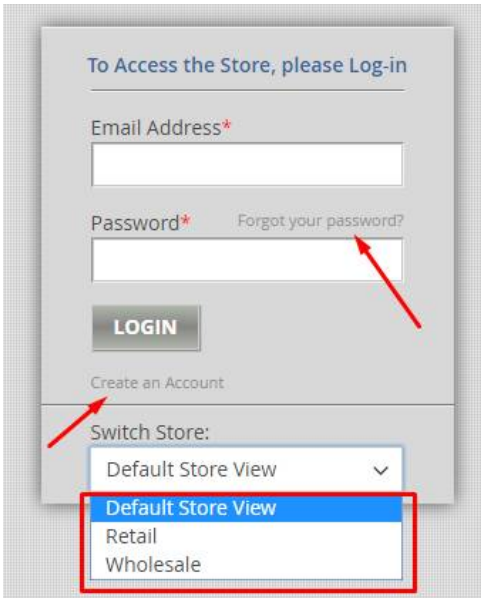

Using the "Create an Account" link the user can be registered in the store. By default the customer should enter the first and last names, email and password. Admin can enable additional fields following: **STORES -> Settings -> Configuration -> Customers -> Customer Configuration -> Name and Address Options.**

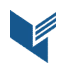

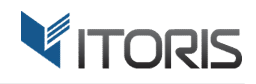

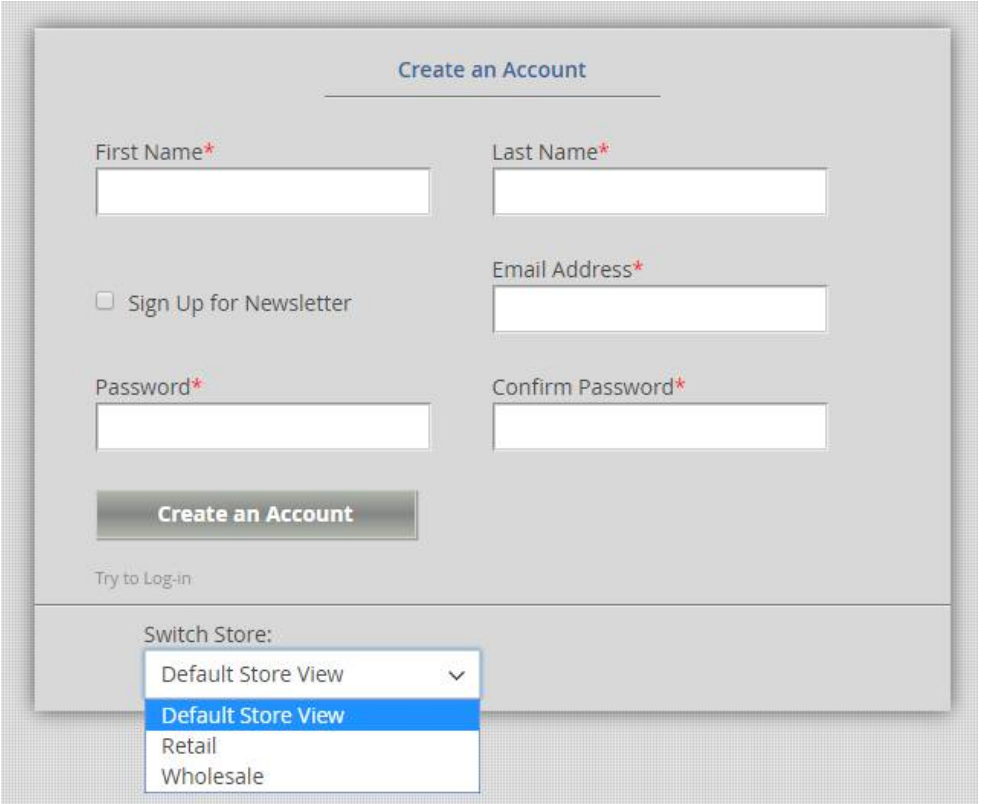

In case of forgotten password, click the "RETRIEVE PASSWORD" button to recover it.

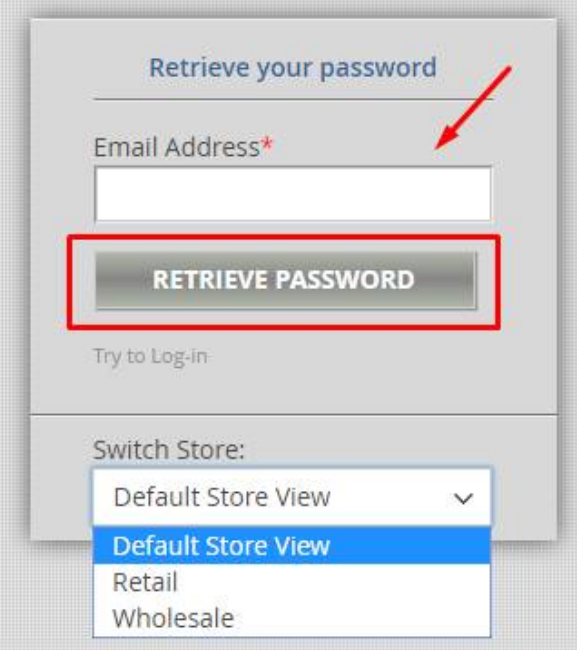

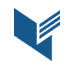

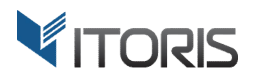

#### **3.2.3. Store Login Redirects**

#### Set Store Login Redirects following **STORES -> Settings -> Store Login Access -> Settings -> Store Login Redirects.**

You can choose one of the following redirect options:

- Magento Default
- Customer Dashboard of Current store
- Customer Dashboard of Native store
- Homepage of Current store
- Homepage of Native store
- Custom URL

**Store Login Redirects** 

**Native store** – a store where the customer was registered on. **Current store – a store where the customer currently logs in.** 

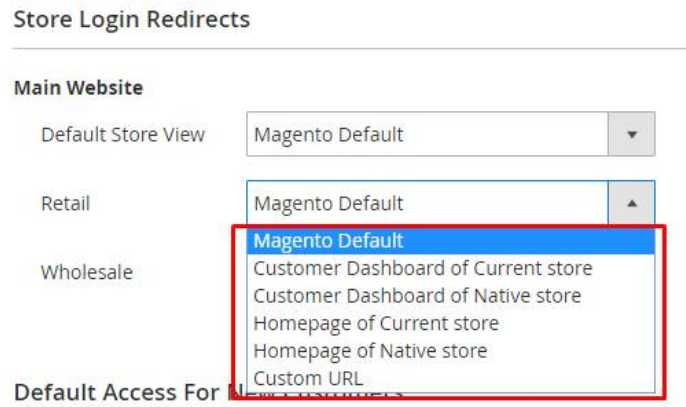

Using option "Custom URL" you can set a specific URL to redirect the customer after successful login. After the option has been selected another field for URL will appear next to the dropdown.

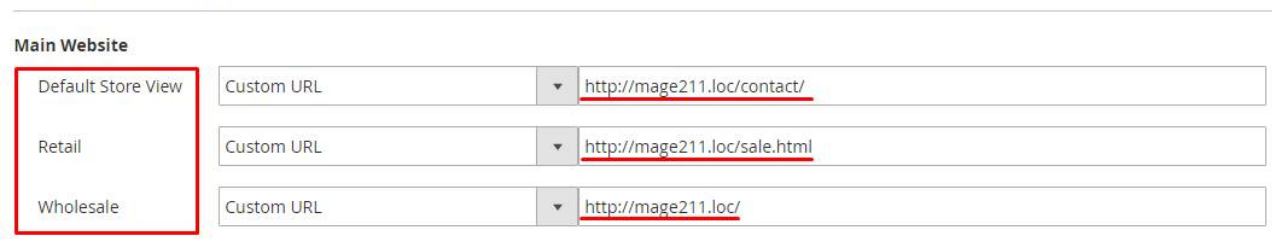

#### **3.2.4. Default Access for New Customers**

By default for new customers you can allow or not to log in. You can choose in the checkbox which store views new customers have access to based on store view they registered on. For instance, wholesale customers have access to the retail store, but retailers have no access to the wholesale store, and so on.

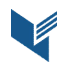

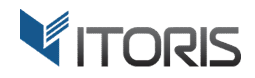

#### **Default Access For New Customers**

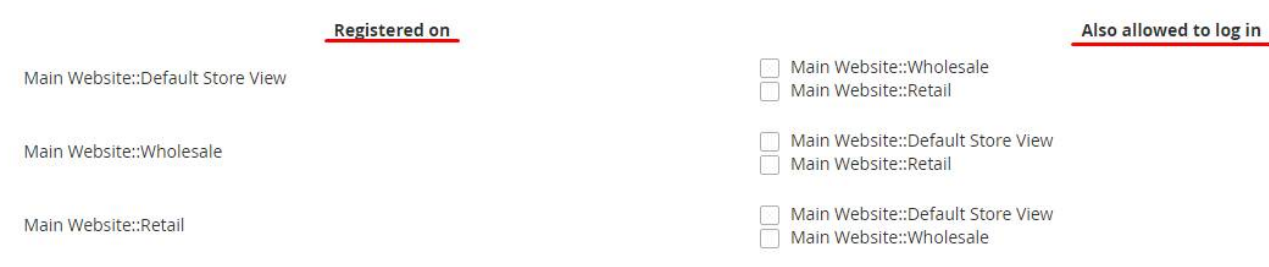

#### For example, if a retailer doesn't have access to the store, the statement will be as follows:

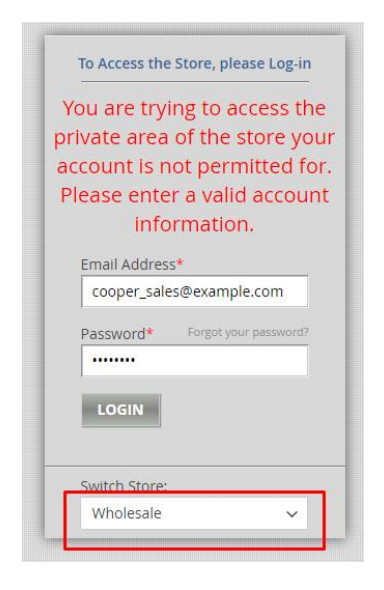

Below is how you can limit the access for existing customers.

#### **3.3 Customers Access Control**

#### **3.3.1 Bulk Permissions Management**

Choose **CUSTOMERS -> Customers -> Customer Access Control** to set permission for multiple customers in bulk.

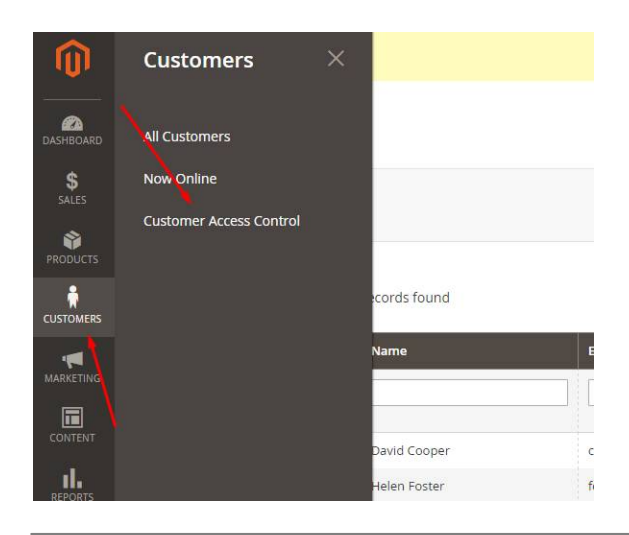

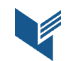

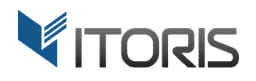

In the Table below use checkboxes to allow/disallow access for certain customers or group of customers. Click the "Reset Filter" link to remove changes. Finally click the "Apply Changes" button.

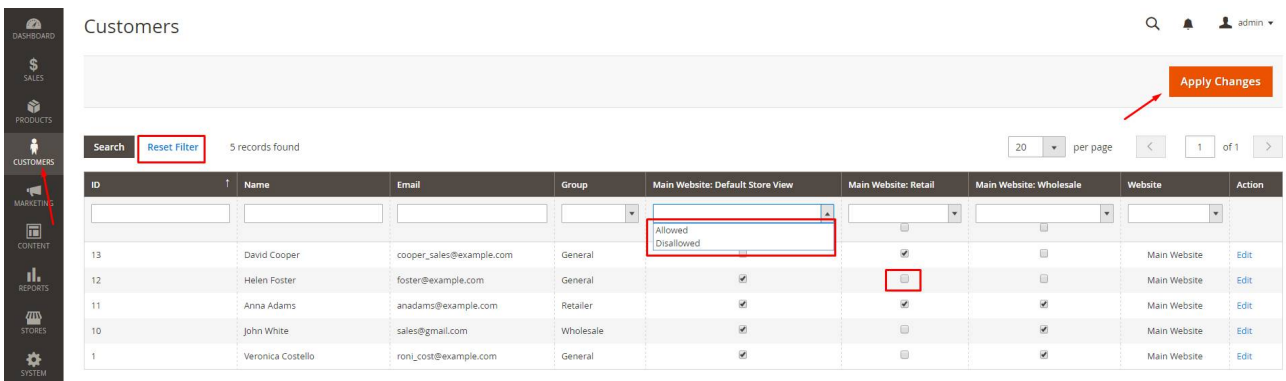

#### **3.3.2 Customer Individual Permissions Management**

Choose **CUSTOMERS -> Customers -> All Customers -> {some customer} -> Store Login Access Settings** to set permission for a customer individually.

Select store views the customer is allowed to log in using the checkboxes. Click the "Save Customer" button to save settings.

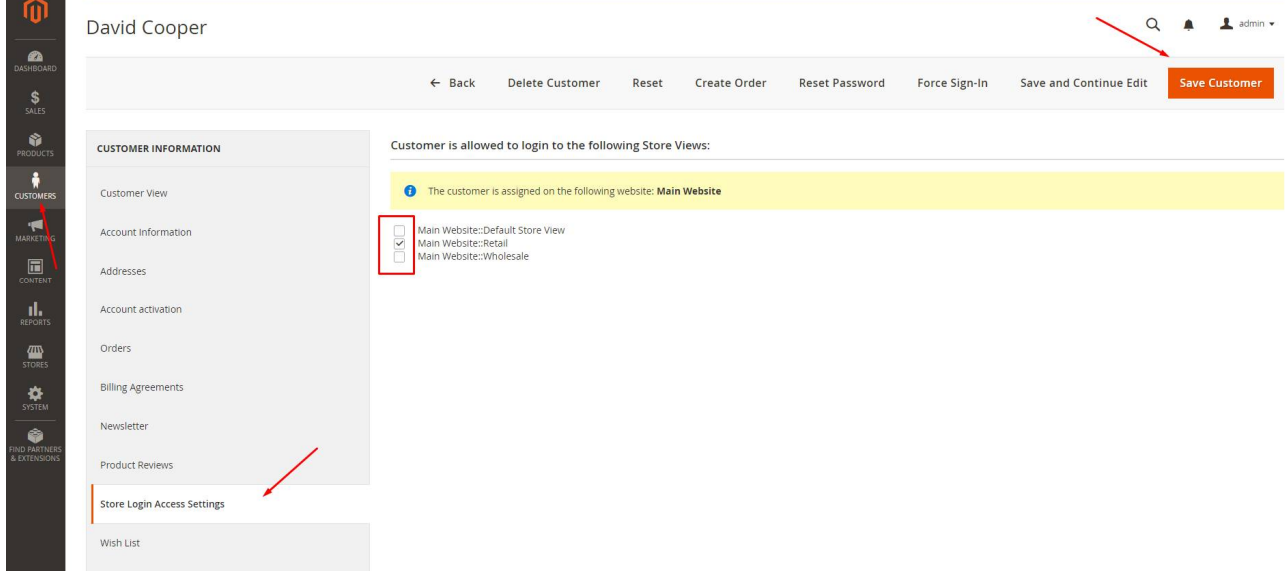